# **Инструкция**

# **1. Зайти в личный кабинет**

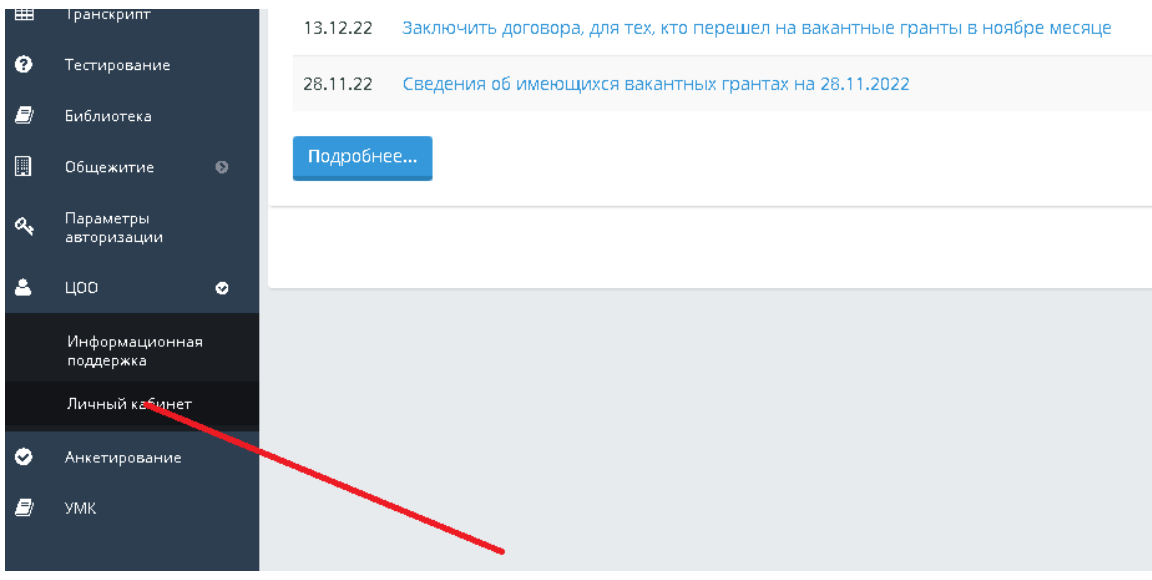

**2. Выбрать категорию: «прием заявлений»** 

106805

Транскрипт

**3. Выбрать услуги: например, заявление на Президентскую стипендию**

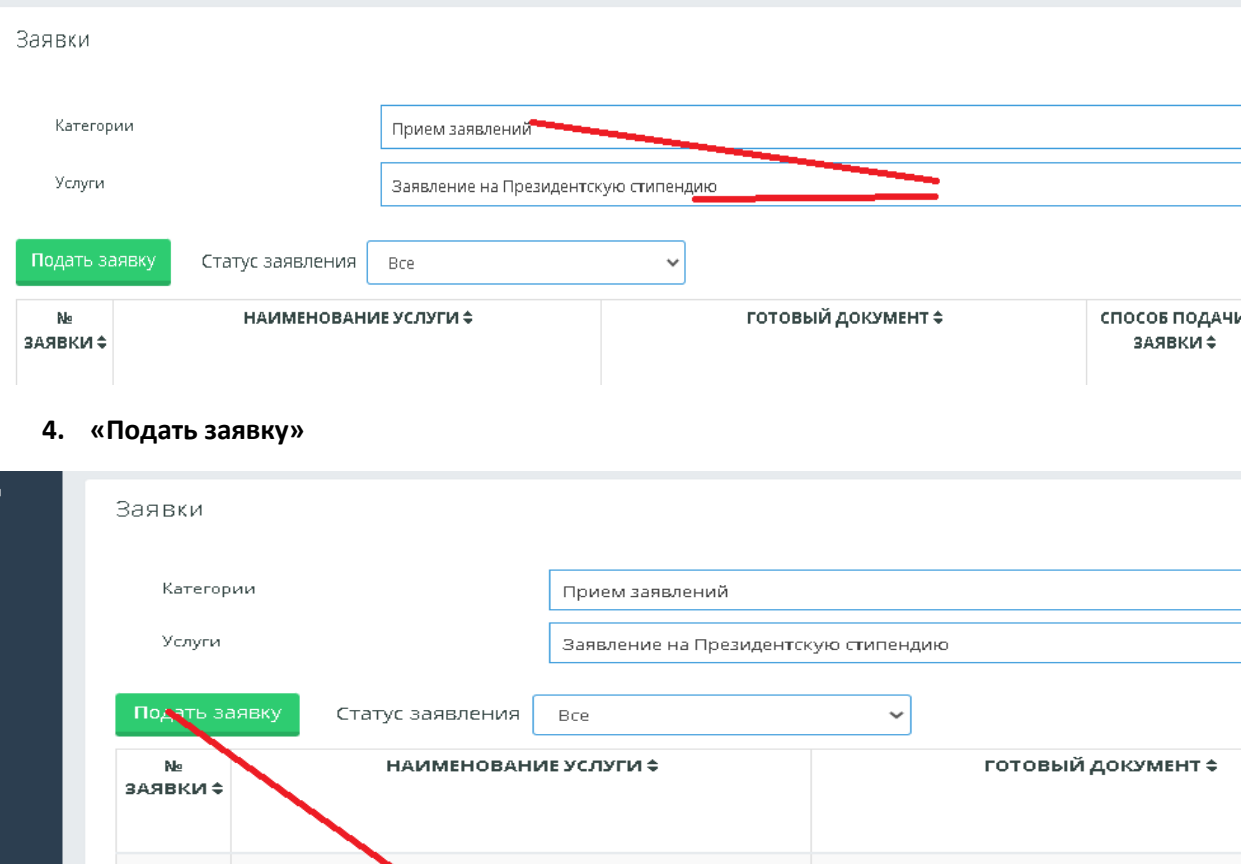

 $\frac{1}{2}$ 

**5. Во вкладке «Сведения по заявителю» просмотреть заполнены номер телефона и ваш электронный адрес. Затем во вкладке «Сведения по заявке» набрать значения, как указаны на картинке**

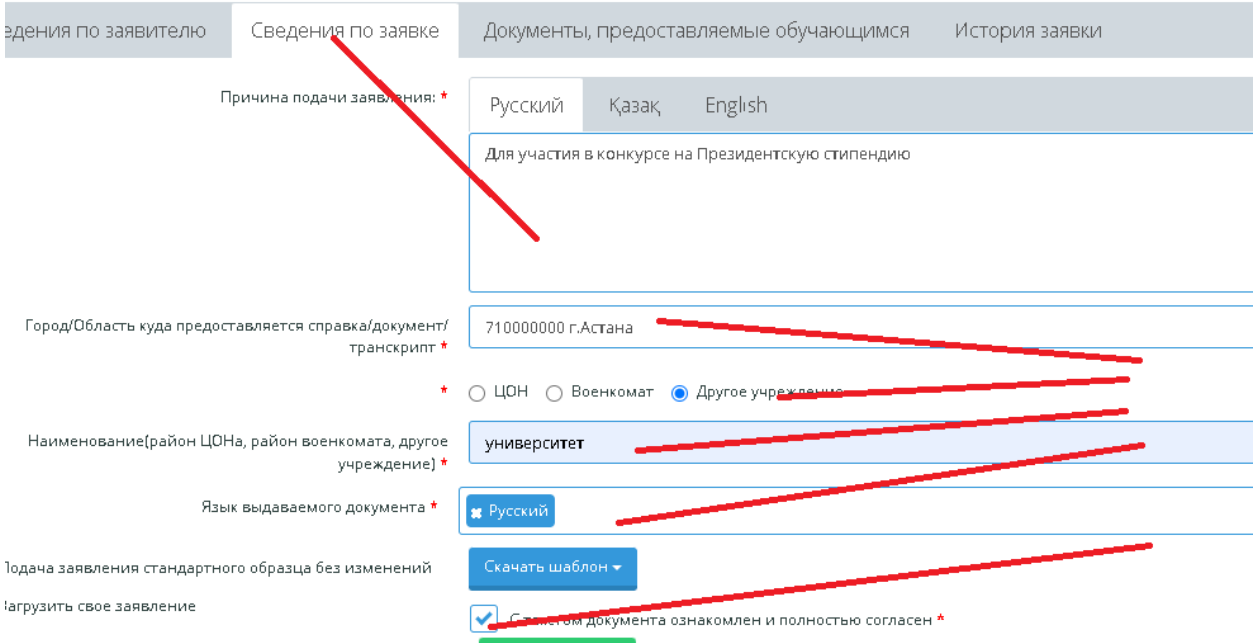

**6. При проставлении галочки «С текстом документа ознакомлен и полностью согласен» отображается зеленая кнопка «Подписать ЭЦП»** 

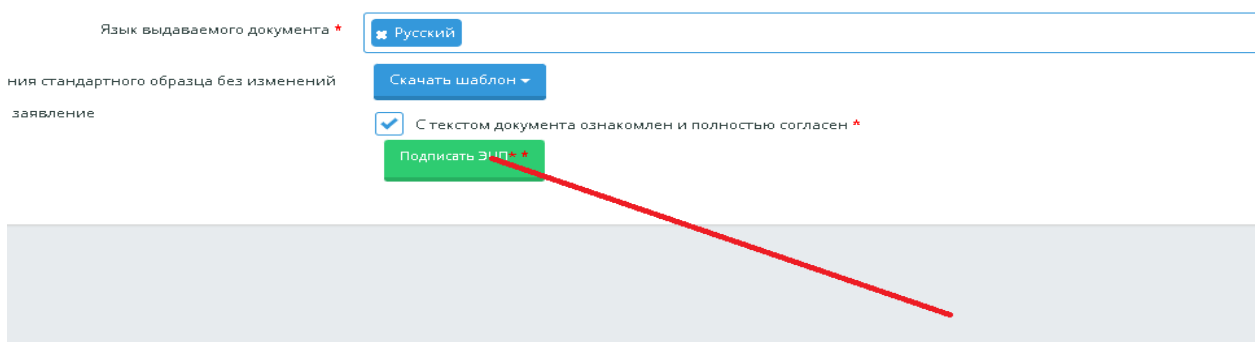

**7. Обратите внимание что вышел текст Заявление подписано ЭЦП**

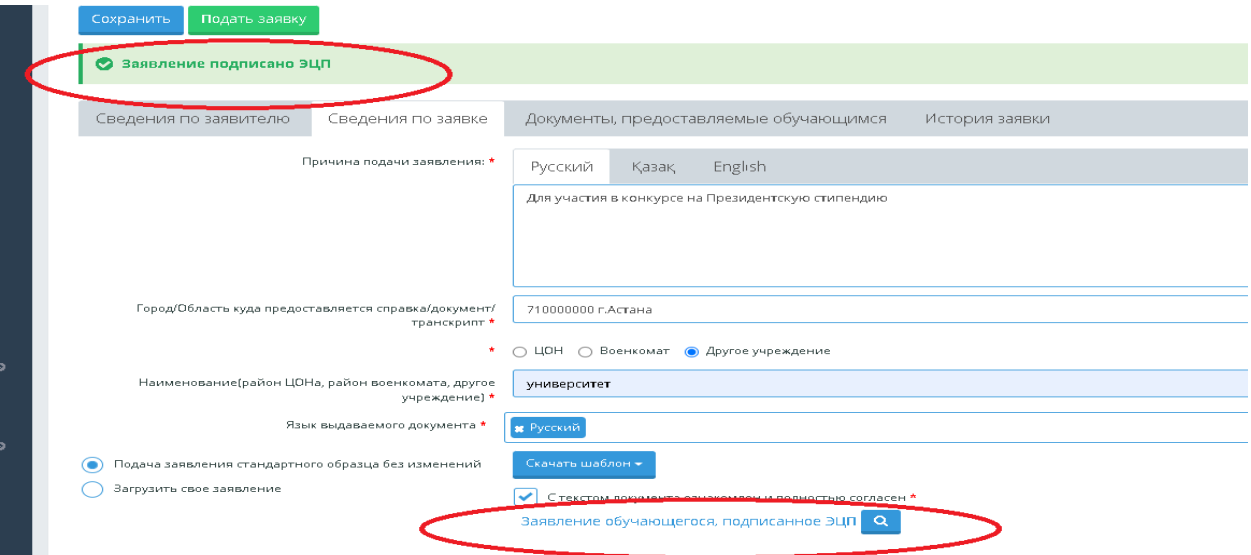

# 8. **Во вкладке «Документы, представляемые обучающимся» загрузить документы**

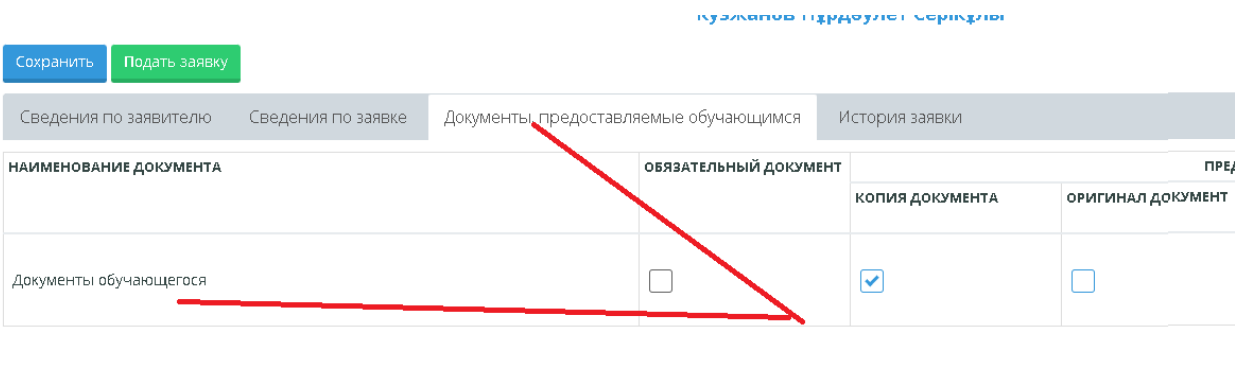

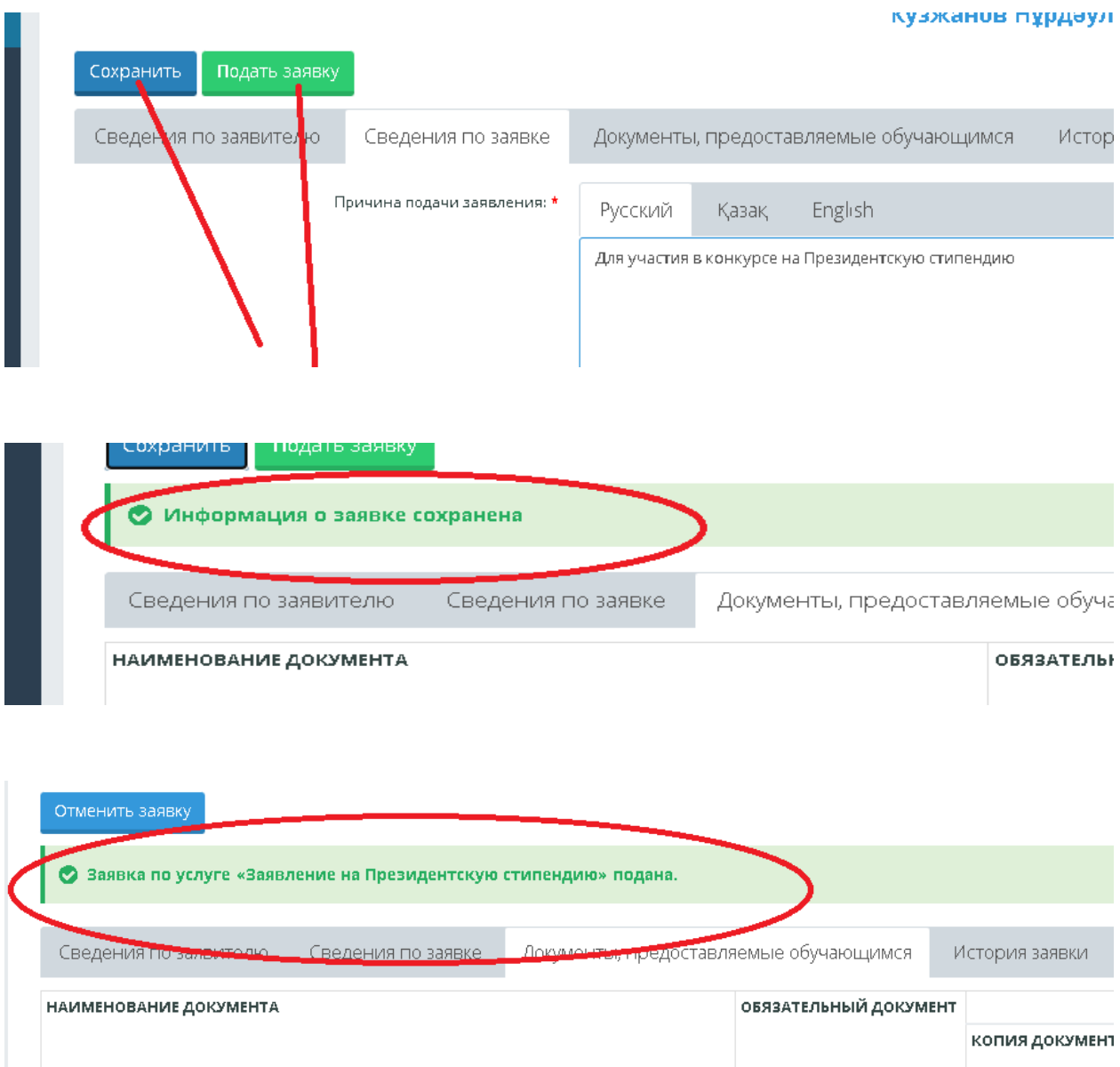

# **9. «Сохранить» и затем «Подать заявку»**

# **Обязательно просматривать вкладку «История заявки», там вы можете проследить за согласованием документа или отказа**